## Transmit3の設定

## 接続の設定

1 Transmit3を起動してください。

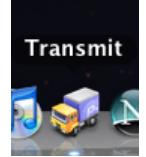

2 右の「接続パネル」をクリックしてください。

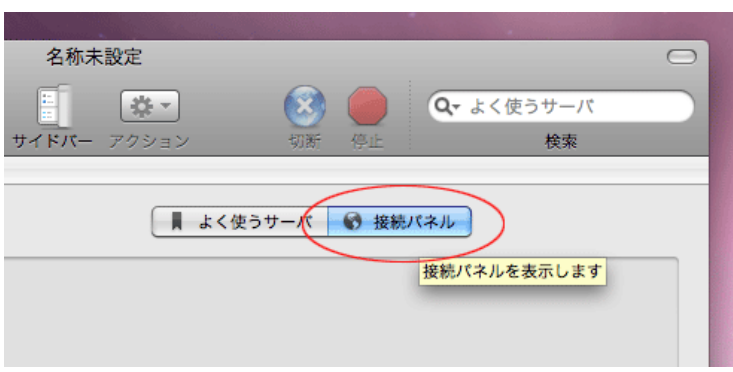

3 情報入力画面が表示されます。

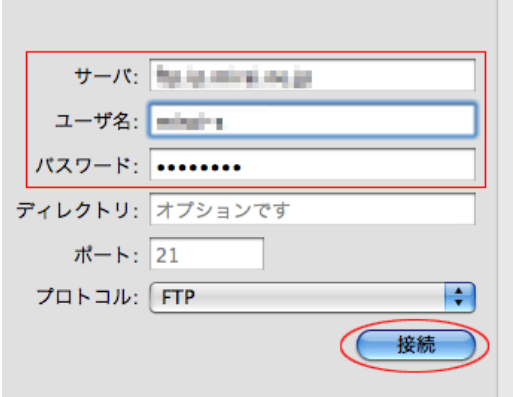

## 各項目について、以下のように入力してください。

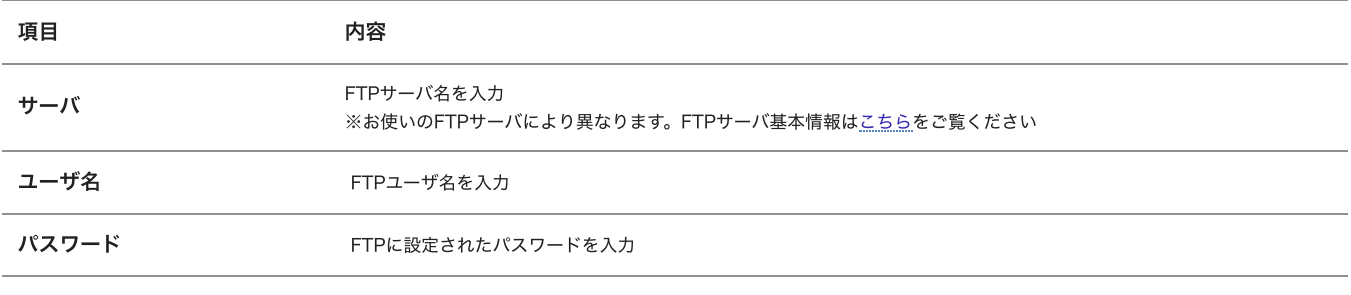

⼊⼒後、「接続」をクリックしてください。

4 「接続」をクリックすると、サーバに接続します。

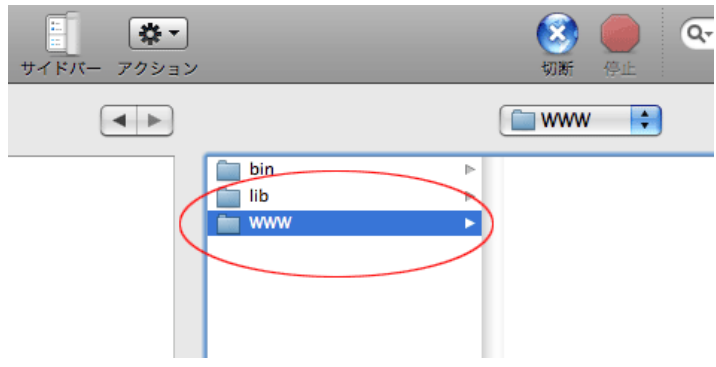

設定は以上です。

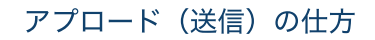

Transmitの場合、画⾯上左側の窓「Your Stuff」(PC内)と右側の窓「Their Stuff」(FTP上)でファイルのアップロード/ダウンロード操 作をし、ファイル転送を行います。

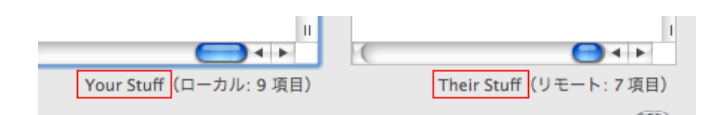

1 アップロードしたいファイルを「Your Stuf(左側)」から選択し、上メニューの「▼」から「アップロード」をクリックし、ウェブ 領域へアップロードしてください。

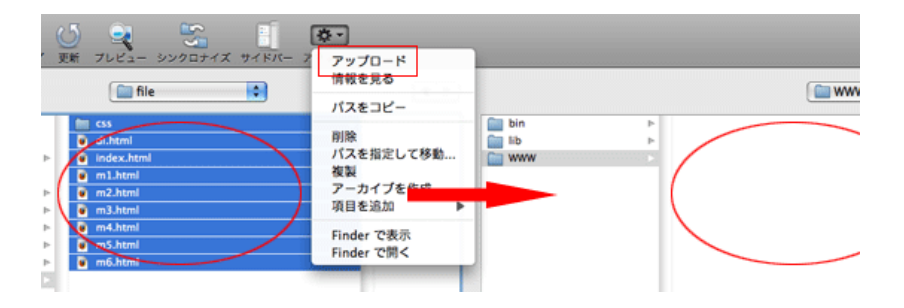

ファイルがWWW直下へアップロード(送信)されます。

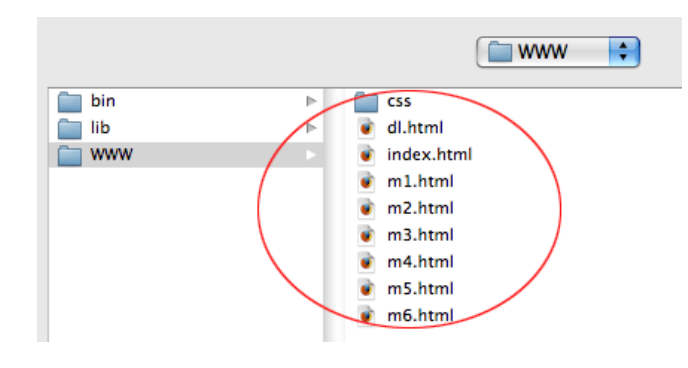

## ダウンロード (受信)の仕方

1 ダウンロードしたい領域のファイルを選択後、上メニューの「▼」をクリックし「ダウンロード」をクリックします。

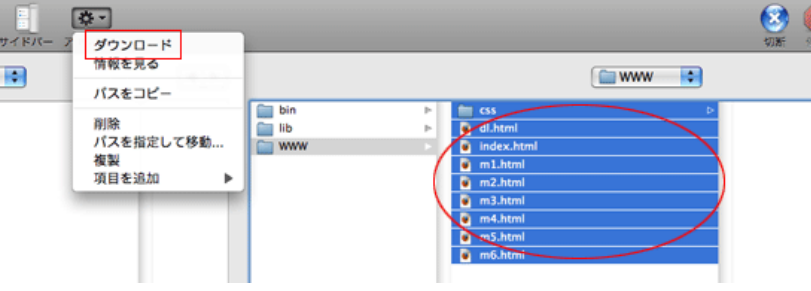

※ダウンロードする際のダウンロード先は自由に指定してください。

2 指定の場所にデータがダウンロードされます

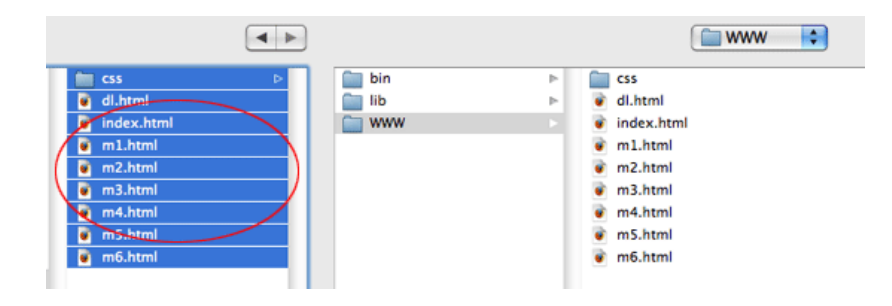